Instructions for using Bookstore Online (InTouch)

In order to access the InTouch (TouchBase) online system for fee payments or to make tax credit donations, you must log into the Infinite Campus Parent Portal as a parent. Logging in using a student ID and password will not work.

- Select "More" on the bottom left side.
- The next screen will show Quick links select "InTouch Fee Payments" this is the bookstore payment system.

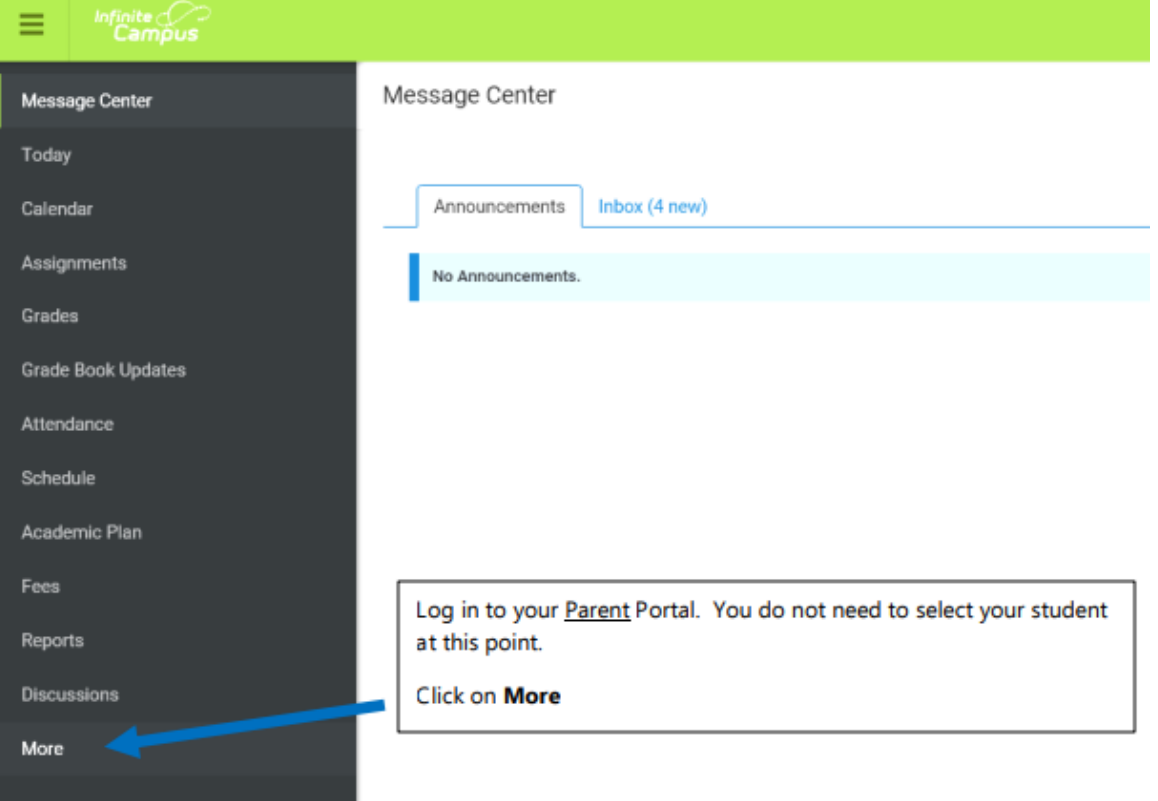

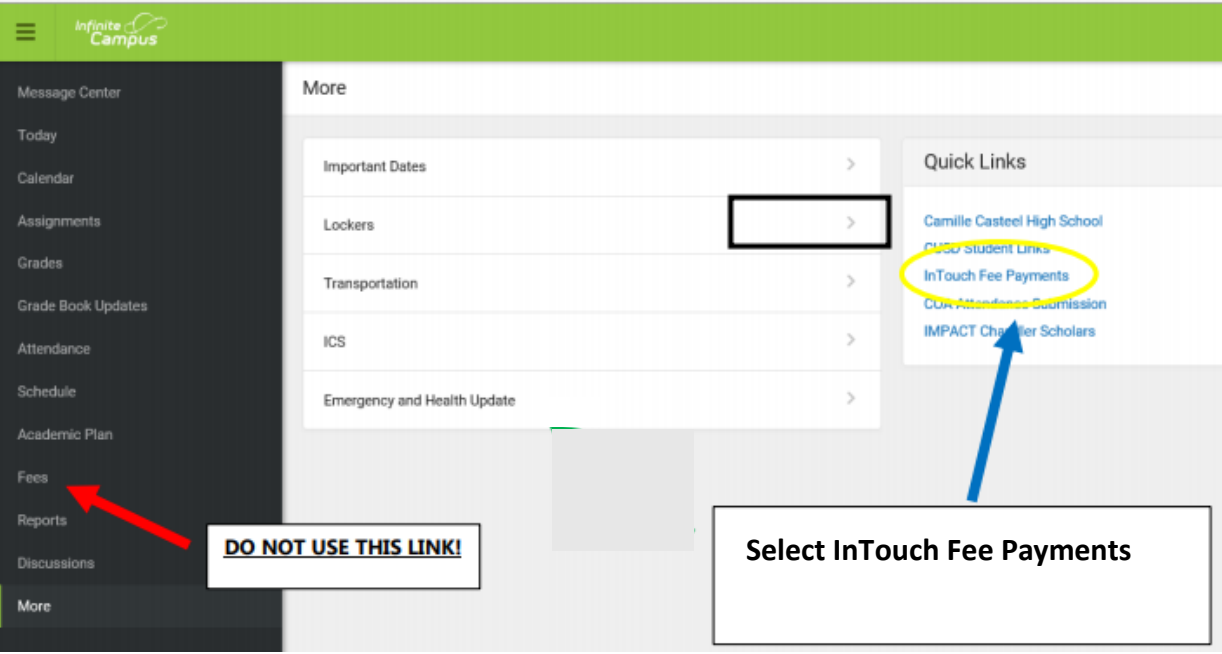

 Upon clicking the InTouch Fee Payments link in Infinite Campus, you will see a screen similar to the one below listing all of your children and yourself. Click on the student for which you want to pay fees or purchase an item for.

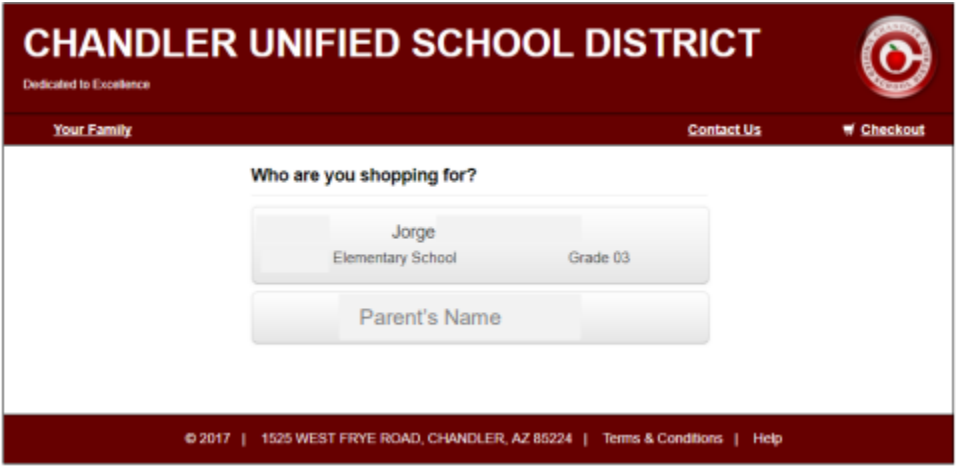

 If your student has any outstanding fines or fees you will see a red notification window with the amount of unpaid fines/fees. Click the red "View" button to see the list of fines/fees to make a payment.

 $\overline{\phantom{a}}$ 

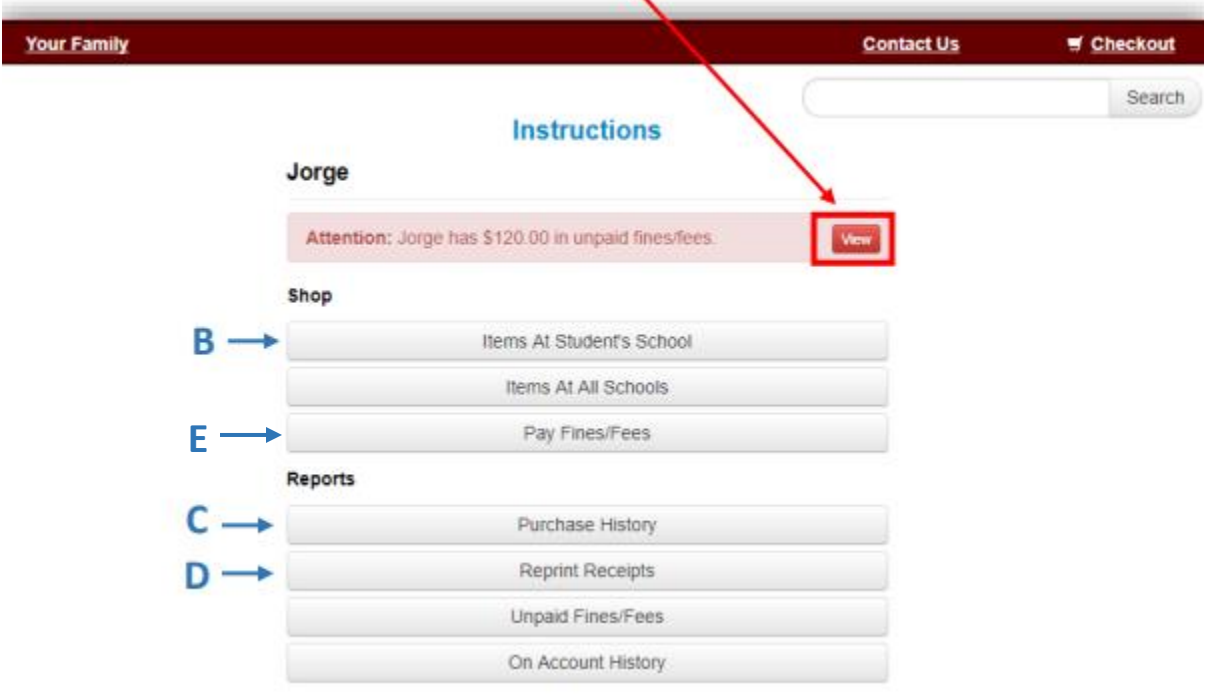

From this page, other options include:

B: **Items at Student's School** – where you'll browse items available to buy or make tax credit donations. Example items – yearbook, PSAT, AP Exams, ECA fees, club fees, etc.

C: **Purchase History** – to view a full purchase history by student. This allows you to confirm prior purchases or confirm that payment.

D: **Reprint Receipts** – to view or reprint any of your receipts.

E: **Pay Fines/Fees** - If your student has any outstanding fines or fees you will see them here.

 To buy an item and add to your cart, select "Shop Items at Student's School", you will see the screen below. Select the categories and then add the item(s) to your cart and check out.

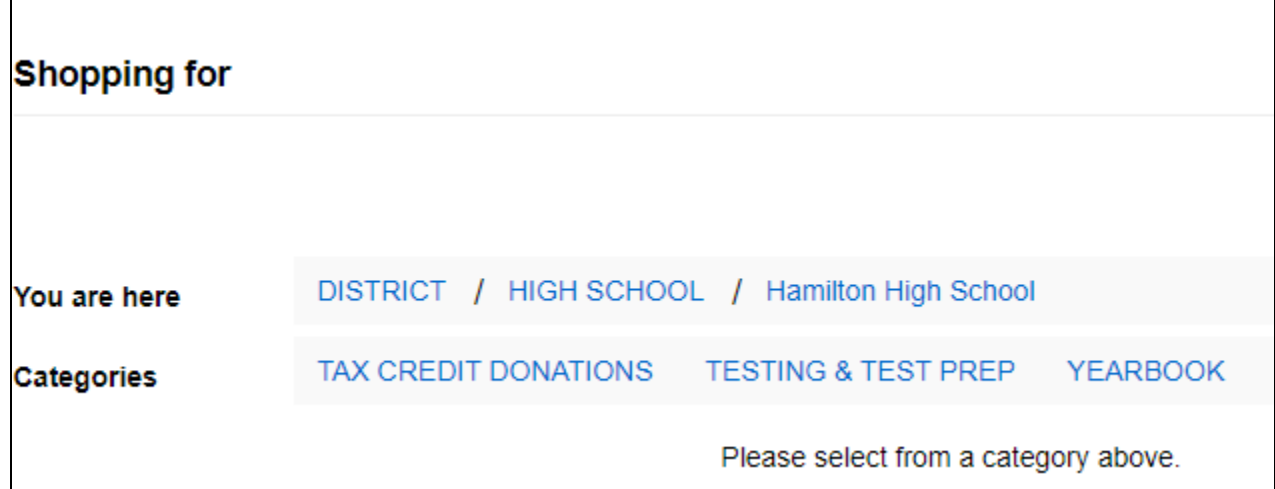

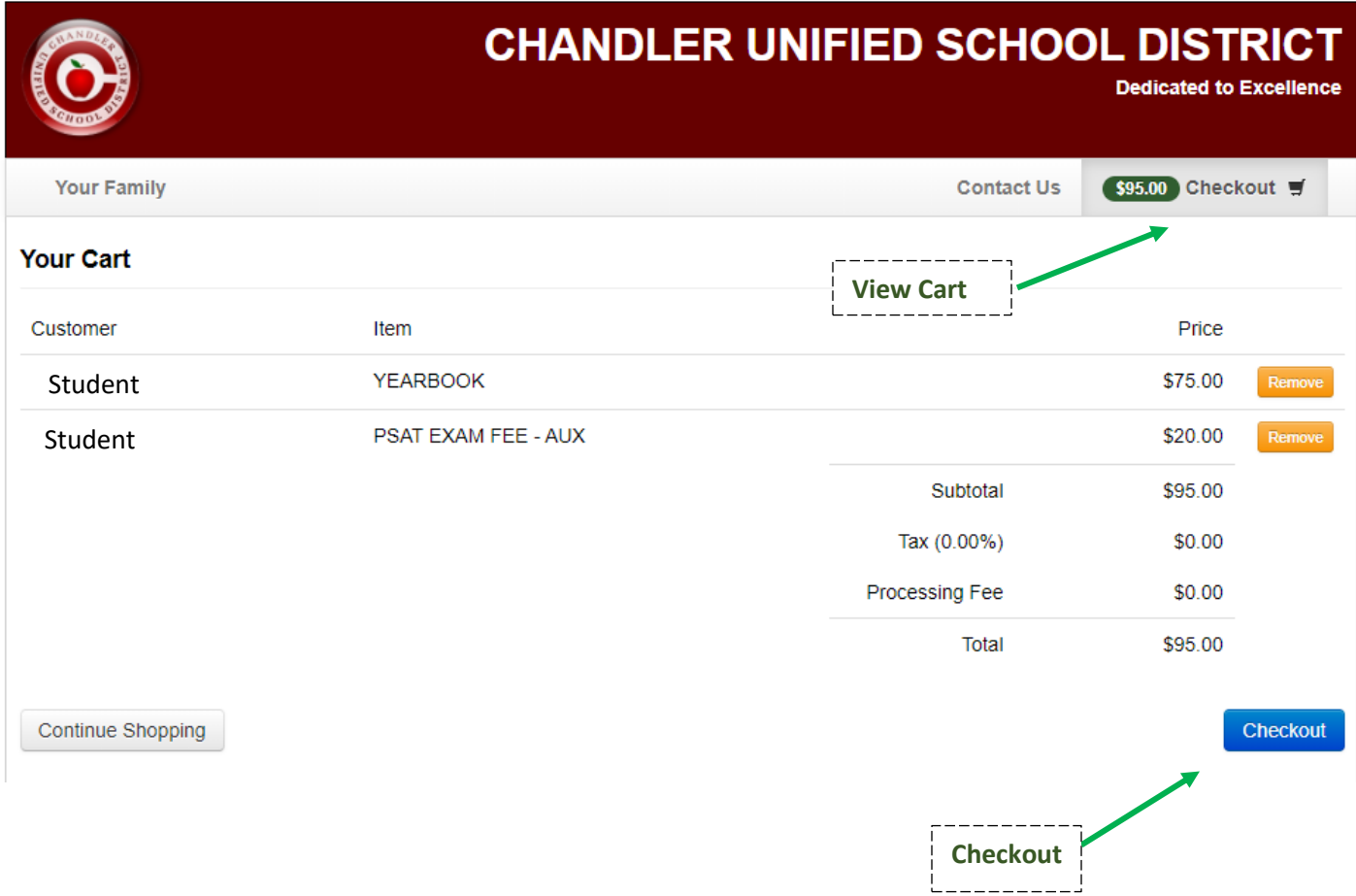

 After selecting "Checkout", you will continue to the payment screen. Enter the payment information in the required fields and select the blue "Pay Now" button when complete.